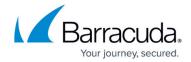

# Deploying and Provisioning Barracuda Web Application Firewall on Microsoft Azure Stack

https://campus.barracuda.com/doc/93195843/

#### **Overview**

Azure Stack is a hybrid cloud computing solution from Microsoft. Azure Stack helps organizations run workloads on a specialized hardware platform that shares a standard architecture and portal among a suite of other services with the Microsoft Azure Cloud platform.

Deployment of the Barracuda Web Application Firewall on Azure Stack is no longer supported. This deployment option is currently deprecated.

For more information about the solution and its benefits, see https://azure.microsoft.com/en-in/overview/azure-stack/

#### **Deployment Prerequisites**

- A fully operational Azure Stack Hub deployment. To get started on the Azure Stack Hub, see https://docs.microsoft.com/en-us/azure-stack/operator/?view=azs-2002
- Access to the Azure Stack Hub management portal:
  - Administrator Portal Used for managing the Azure Stack Hub hardware
  - $\circ$  User Portal Used for running and managing workloads such as deploying VMs and operating other Azure services.
    - For more information, see
    - https://docs.microsoft.com/en-us/azure-stack/operator/azure-stack-manage-portals?view= azs-2002
- Registration of the Azure Stack Hub on the Azure portal. This is required for downloading the
  Azure Marketplace items onto the Azure Stack Hub and for setting up commerce data that
  reports back to Microsoft. It provides the mechanism for usage reporting that is visible in your
  Azure subscription. For more information, see
  - https://docs.microsoft.com/en-us/azure-stack/operator/azure-stack-registration?view=azs-2002 &pivots=state-disconnected

#### **Deployment**

### Barracuda Web Application Firewall

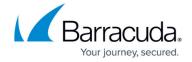

The following are available for a Microsoft Azure Stack Hub deployment:

- Barracuda Web Application Firewall (Bring-Your-Own-License)
- Barracuda Web Application Firewall (Pay-As-You-Go)
- 1. Download Marketplace Items from Azure. After registration, go to the **Marketplace**Management > Marketplace Items page and click Add from Azure.
- 2. In the **Search** text box, enter Barracuda Networks to get the list of available offerings.
- 3. Select the required offering, then click **Download** . Example: *Barracuda Web Application Firewall(WAF) BYOL.*
- 4. The status of the download is available in the portal. After the download is complete, the offering is available under the **Compute** section for deployment. In addition, the downloaded image is also visible in the **Marketplace Management Marketplace Items** page.
- 5. Deploy the VM:
  - 1. Configure the **Basic Settings**.
  - 2. Choose the virtual machine size.
  - 3. Configure the network settings under **Configure options features** page.
  - 4. View the summary of the configuration to validate the settings.
  - 5. On the **Buy** page, click **Create**.
- 6. The **Deployment in Progress** page is displayed. After the deployment is complete, proceed to configure and use the Barracuda Web Application Firewall. Click <u>here</u> to get started.

## Barracuda Web Application Firewall

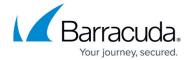

© Barracuda Networks Inc., 2024 The information contained within this document is confidential and proprietary to Barracuda Networks Inc. No portion of this document may be copied, distributed, publicized or used for other than internal documentary purposes without the written consent of an official representative of Barracuda Networks Inc. All specifications are subject to change without notice. Barracuda Networks Inc. assumes no responsibility for any inaccuracies in this document. Barracuda Networks Inc. reserves the right to change, modify, transfer, or otherwise revise this publication without notice.